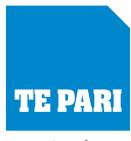

www.tepari.com

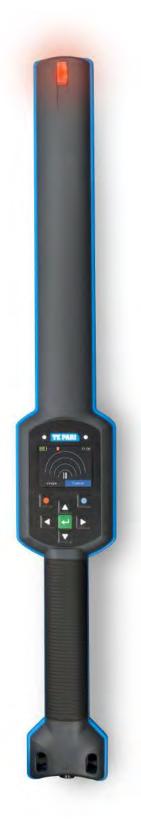

# Weigh Systems iST7 Stick Reader

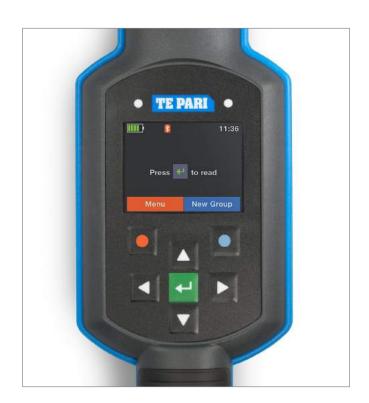

# **Operational Manual**

- General operation and setup
- Te Pari Downloader installation
- Connecting to a Personal Computer
- Downloading and working with files

#### **IMPORTANT**

#### Please go through pages 4 to 9 thoroughly with your reader handy.

This will get you familiar with general button use, item selection, screen navigation and the layout of your readers controls.

Once you are comfortable with their use and how the screen flow is shown in this manual, getting things done is quite straight forward.

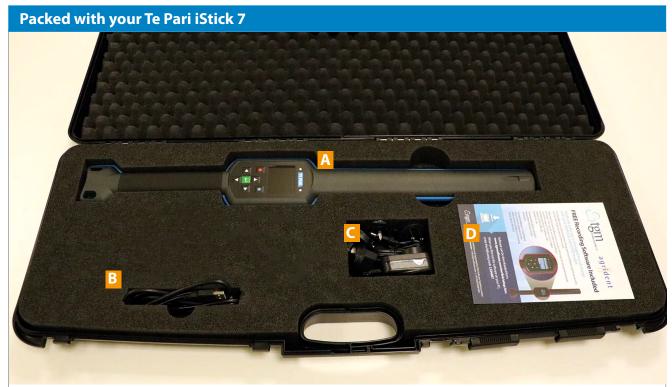

- A Te Pari iStick 7 EID Stick Reader
- B 3 Part "Y" cable
- C Mains power transformer
- This operational manual

Note: The batteries are supplied charged and already installed.

#### Scope of this manual

Your Te Pari iST7 reader also has extended features including database animal management and task list functions. These enable you to upload lists and data and then refer and notate these during reading sessions. You will see references to these items in this manual.

These features are provided when the source database or list is uploaded to your reader from Te Pari Downloader on your computer, these extended features are not currently covered in this manual.

#### Contents

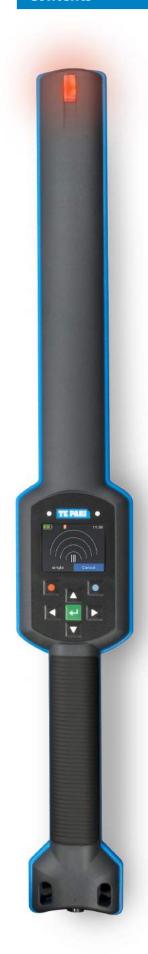

| Preparation and key information                                  |                |
|------------------------------------------------------------------|----------------|
| Packed with your Te Pari iStick Reader                           | 2              |
| Charging your iST7                                               | 4              |
| Facia overview and navigating through screens                    | 5              |
| Tip LED's, fascia icons and status LED's and what they tell you  | 6              |
| Getting started                                                  |                |
| Creating a Group                                                 | 7              |
| Reading an EID tag                                               | 8              |
| The Main Menu                                                    | 9              |
| The Data Menu                                                    | 9-11           |
| Show Data                                                        | 9              |
| Clear Data                                                       | 10             |
| Memory Information and Search EID or VID in Database             | 11             |
| The Print Menu                                                   | 12-13          |
| Printing animal information and barcodes                         | 12             |
| Printer setup                                                    | 13             |
| The Setup Menu                                                   | 14-21          |
| Reader Settings                                                  | 14-15          |
| Display Menu - Including date, time and switch off time settings | 16             |
| Interface Setup - Connection protocols and devices               | 17-20          |
| Configuration - Reset to factory defaults                        | 21             |
| Device information                                               | 21             |
| Te Pari Downloader installation and connecting to a computer     | 23-26          |
| Procedure - Overview                                             | 23             |
| Getting the latest software                                      | 23             |
| Downloader software installation                                 | 24             |
| Registration and activation                                      | 25             |
| Connecting your reader to your computer                          | 26             |
| Te Pari Downloader software                                      |                |
| The menu bars                                                    | 27             |
| Adding and editing contacts                                      | 27             |
| Accessing your iStick from Downloader                            | 28             |
| The main operating window - overview                             | 29             |
| Loading files from you iStick                                    | 29             |
| Records list                                                     | 30             |
| Export options and preview buttons                               | 30             |
| Saving files to .csv format - NAIT file creation                 | 31             |
| General items notes and contact                                  |                |
| Replacing the internal battery                                   | 32             |
| Notes pages for comments and settings, for each section          | 19, 22, 23, 33 |
| Warranty and Specification                                       | 33             |
| Contact information                                              | Back Cover     |

#### **Charging your iST7 Reader**

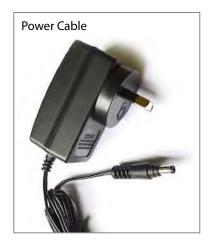

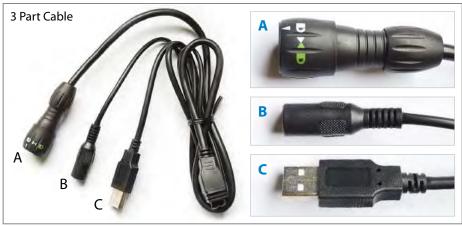

#### **Supplied cables**

Your Reader is supplied with 2 cables:

A power cable that has a mains plug at one end and a sleeve plug at the other and

A 3 part "Y" cable that has an IP67 reader plug at one end A, that splits to a sleeve plug B, and a standard USB plug C.

#### To charge your iST7 Reader

Attach the IP67 reader plug of the 3 part "Y" cable to the lower handle of your reader. To do this insert the plug with the sleeve in the unlocked position (**D** the white arrow aligns with the lug on plug inside when unlocked and **E** when plugging in align the white arrow on the plug sleeve and the white line on the reader plug) Holding the plug in twist the sleeve so the green locked icon aligns with arrow on the reader body **F**.

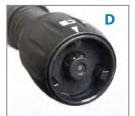

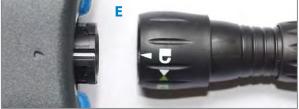

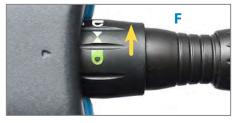

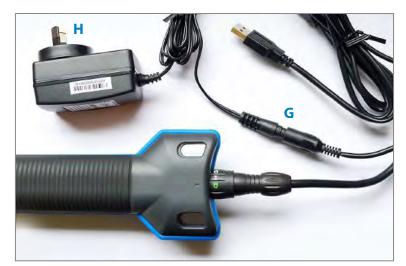

**G** Attach the sleeve plug of the 3 part cable to the sleeve plug of the power cable. Plug the 2 pin plug into a standard domestic 3 pin mains outlet.

When you switch on the power at the mains outlet the readers internal batteries will charge.

Full charge provides about 30 hours of non-reading activity or about 10 hours of continuous reading.

When charging the left hand LED above the display, on the facia, flashes red every second. When fully charged the LED and the reader tip are lit green continuously.

You may use the iST7 while charging.

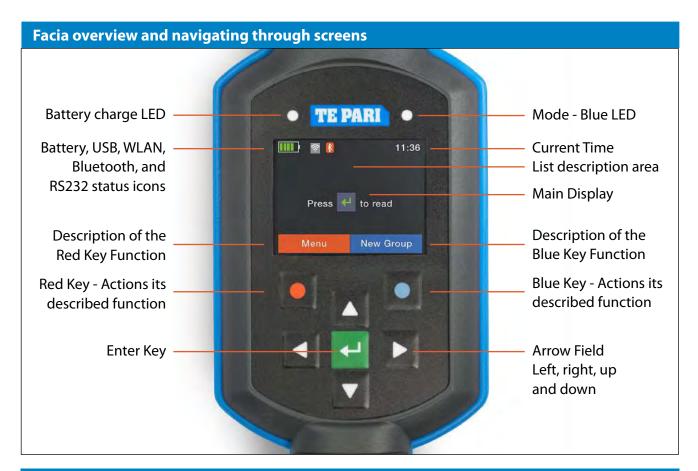

#### Turning the iStick 7 Reader on and off

Pressing the Enter key will turn the unit on. The iST7 powers down automatically after a set time when not in use. You can set the length of inactive time to power down to your preference, from a few seconds to an hour. To turn the iST7 off at any time, press and hold the Down Arrow for 2 seconds.

#### **Navigation - General**

The Arrow keys are used to move a highlighted field over a displayed list of options. Clear Data from the Data Menu has been highlighted in the example here.

The Enter Key is pressed to select or OK the highlighted option. Pressing it in this example would take you to the Clear Data menu.

The text on the Red Key Function Area and Blue Key Function Area on the display change, depending on the area you are in.

They tell you what pressing the Red or Blue Key will do.

In the example here pressing the Red Key would go Back and pressing the Blue Key will Exit. Exit is the same as cancel on a PC and exits the operation without saving.

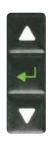

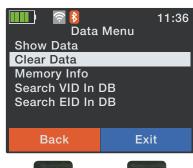

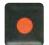

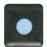

In this example:
Pressing the Red Key goes Back

Pressing the Blue Key Exits

#### Tip LED's, Facia icons and Status LED's and what they tell you

#### **Reader tip LED lights**

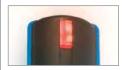

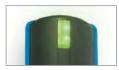

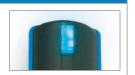

Flash Red when reading (searching for a tag) Flash Green when a tag is read, and when in continuous Read Mode, Blue when the read tag is a duplicate. Tip also lights Green continuously when charging and the battery gets to a fully charged state.

# Battery charge status icon Capacity at 80% or more Capacity at 60 - 80% Capacity at 40 - 60% Capacity at 20 - 40% while not charging Capacity at 20 - 40% while charging Capacity at 10 - 20% while not charging Capacity at 10 - 20% while charging Capacity at 10 - 20% while charging Battery temperature outside charging range of 0 - 45°C

You can use the reader while it is charging. If after checking the cabling and power supply the Charging Error icon is shown repeatedly, it may mean the battery needs to be replaced.

### The Bluetooth, Wi-Fi and Other Connection status icon are only displayed when the function is active.

| Bluetooth status icon |                                                         |  |  |  |  |  |  |
|-----------------------|---------------------------------------------------------|--|--|--|--|--|--|
| *                     | Slave Mode - Can be connected to from other devices     |  |  |  |  |  |  |
| 8                     | Master Mode - Trying to connect to other devices        |  |  |  |  |  |  |
| *                     | Connection established - In either master or slave mode |  |  |  |  |  |  |
| *                     | Error - Connection to Bluetooth failed in boot process  |  |  |  |  |  |  |

The Bluetooth status icon is only displayed when the Bluetooth is turned on.

# Wi-Fi Local area network - WLAN - status icon On but not connected to an access point Connected to an access point and waiting for a connection Connection established (TCP or UDP port is open) Error - WLAN failed in boot process

The WLAN status icon is only displayed when the WLAN is turned on.

#### Other connection status icons

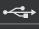

USB icon - Shows when connected by USB to a computer

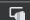

RS232 icon - Shows when connected to an RS232 device

The USB and RS232 icons are only displayed when a connection is active.

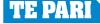

#### **Getting Started - Creating a New Group**

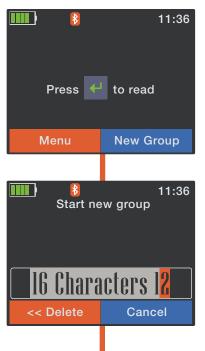

To start with you need a group to add your data to.

Start the iST7 by pressing the Enter Key.

Then press the Blue Key to start a New Group.

Pressing the Red Key in the first window back spaces out any existing entry. You can give your group any name you wish of up to 16 characters in length.

Press the Up or Down Arrow and the character screen will be displayed, you can now use the Arrows and the Red Key to go through the 3 character screens. Highlight and press the Enter Key to select the characters one at a time, to make up your new group name.

Notice how the description on the Red Key Function Area of the screen changes depending on which screen you are viewing. Pressing it in this case toggling between numbers and capitals or lower case characters.

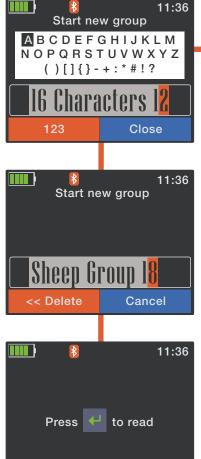

**New Group** 

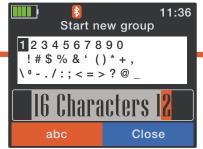

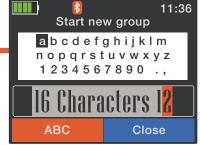

When you have finished typing your new group a name, press the Blue Key to close and exit the character input screens.

Now press the Enter Key to add your New Group.

You are returned to the main screen.

Adding a New Group can be accessed from either the main working screen, or the main menu.

#### **Getting Started - Reading an EID tag**

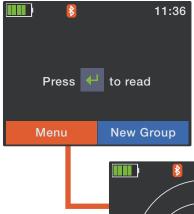

From the main window press the Enter Key. When in Auto or Single Read Mode, the reader will search for a tag, counting down while it does, the LEDs in the tip of the reader will flash red while it searches. If no tag is found No Tag is displayed and after a few seconds you are returned to the main screen.

If a tag is read the LEDs will flash green and the tag number will be displayed. It also tells you what group the record is being saved to and how many records are in that group.

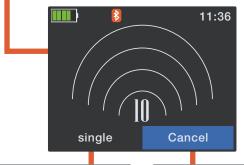

When in Continuous read mode the LED's in the tip of the reader operate as described above for Auto or Single Read Mode, but with the additional function that If a duplicate tag is read the LEDs flash blue and warning beeps are heard.

If a duplicate is found its information is displayed.

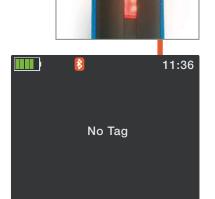

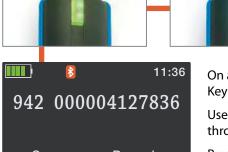

Group: Records: Sheep 1 10

Data Exit

11:36
EID: 942 000004127836
VID: --Date: 15.08.2016
Time: 10:14:28
Alert: --
Exit

Animal Bit: 1
Retagging Counter: 0
Species Code: SE
Datablock Present: 0
Transponder Type: FDX-B

On a successful read you can press the Red Key to display the data stored on the tag.

Use the up down arrow to scroll down through the 2 data screens.

Press the Blue Key to Exit and return to the main screen.

After a successful read you are returned to main screen after a few seconds.

#### **Getting Started - Main Menu**

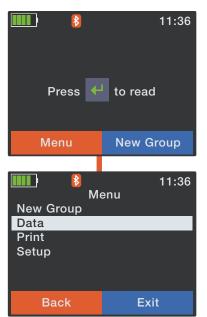

The main menu is accessed by pressing the Red Key while on the main screen.

There are 4 main menu items:

New Group - Which we have already covered

Data - Where you manage and search for data

Print - For record, group and barcode printing

Setup - Reader configuration and information

You use the Up and Down Arrow keys to change the highlighted selection in screen lists and then the Enter Key to select it.

#### The Data Menu - Show Data

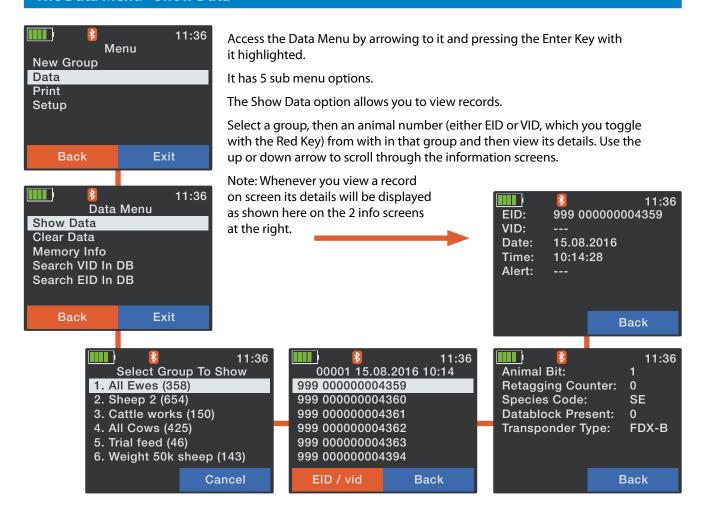

#### The Data Menu - Clear Data

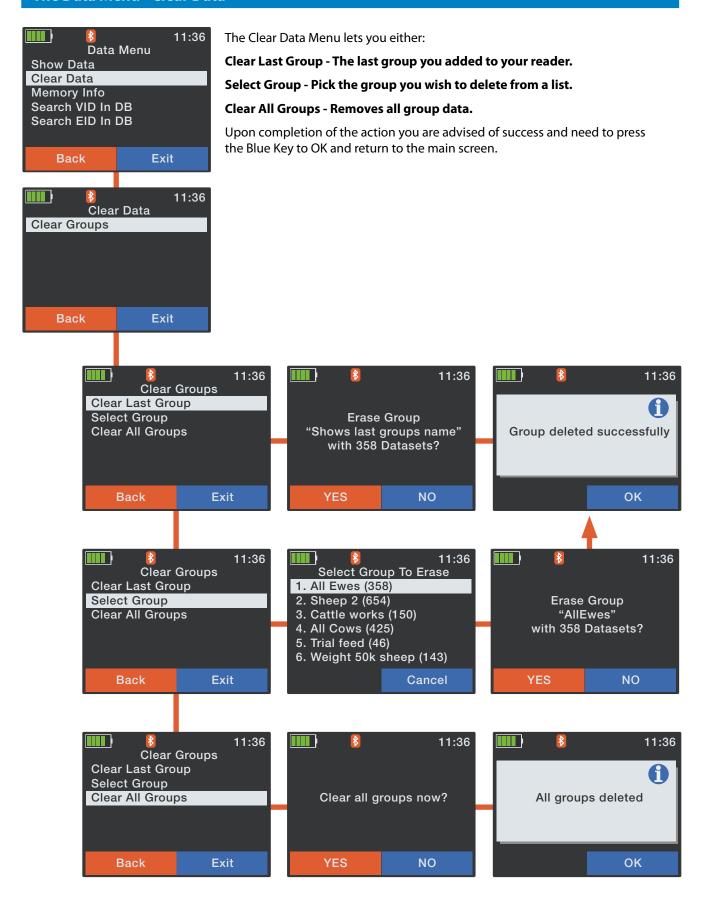

#### The Data Menu - Memory Information and Search EID or VID in Database

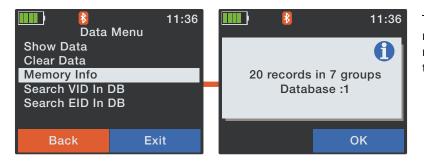

The Memory Info option displays the number of records and groups on the reader. Press the Blue Key to OK and return to the main screen.

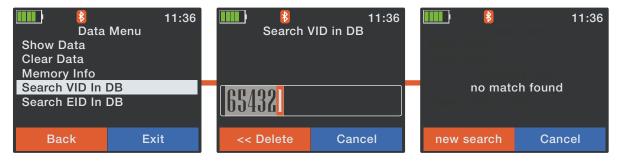

The Search VID in Database option allows you to key in the VID of animal that you wish to confirm is in your readers database, if it does find a record its details will be displayed.

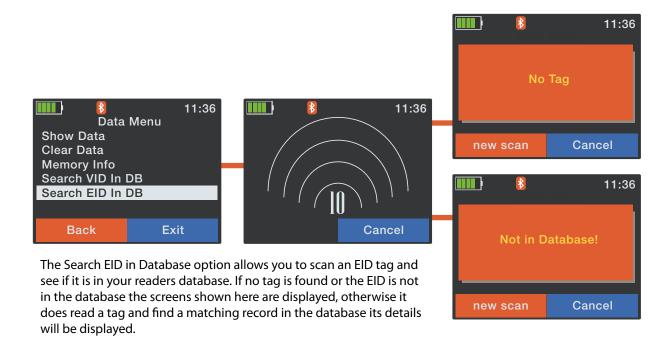

#### **The Print Menu - Print Options**

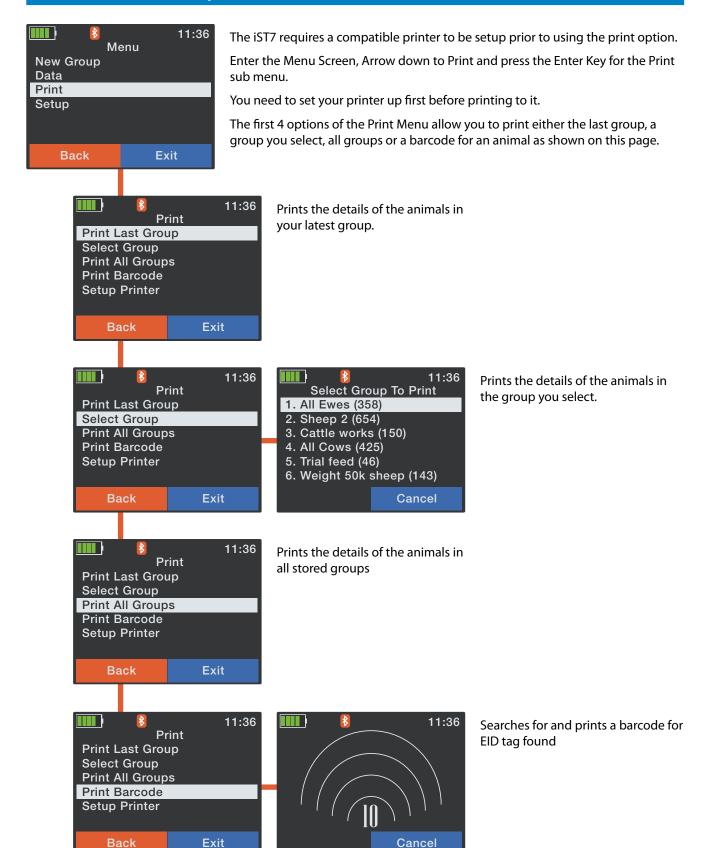

#### **The Print Menu - Setup Printer**

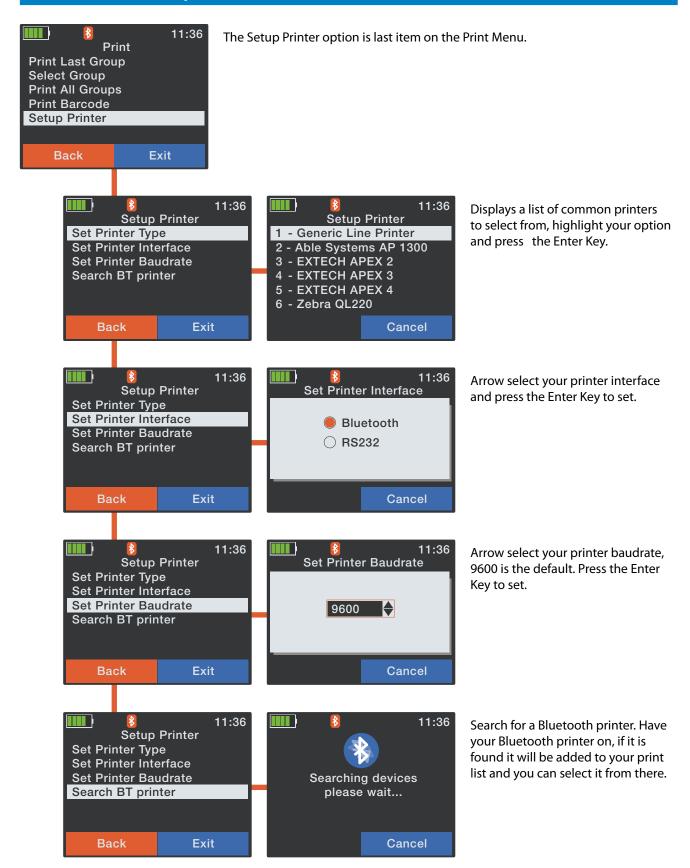

#### **The Setup Menu - Reader Settings**

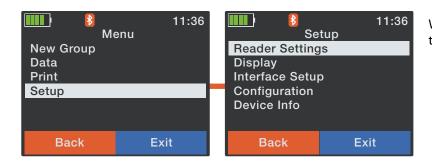

When you Enter Setup from the Main Menu the Setup sub menu is displayed.

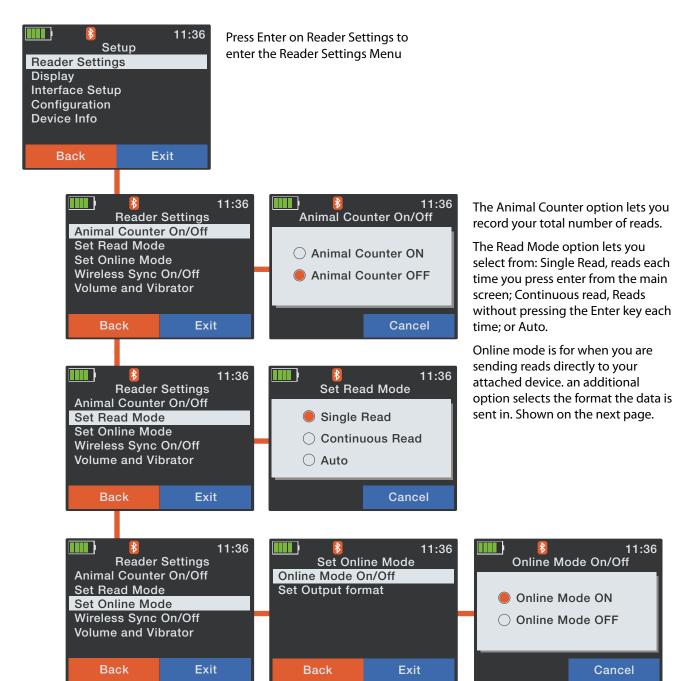

Reader Settings continued over

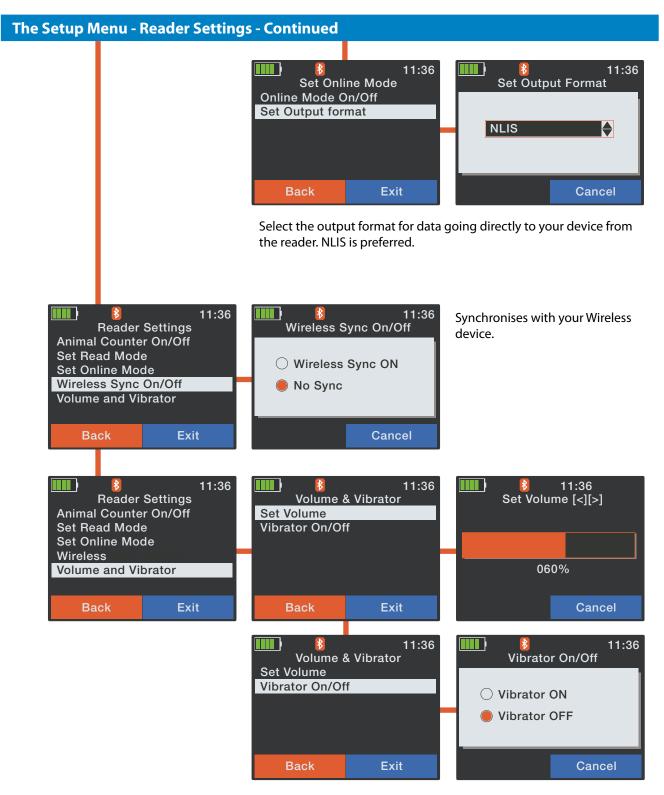

Reader Volume and Vibrator Modes lets you adjust the volume of the beeps when a read is successful and turn the Reader Vibration for a successful read On or Off. The vibration notification is useful in loud environments where the beeps may be difficult to hear.

#### The Setup Menu - Display Menu

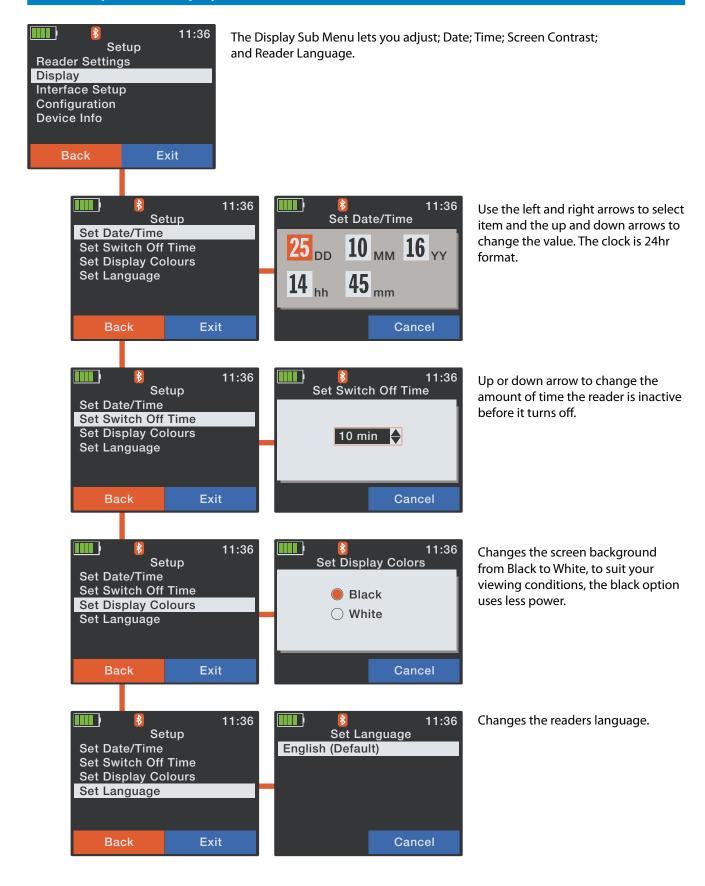

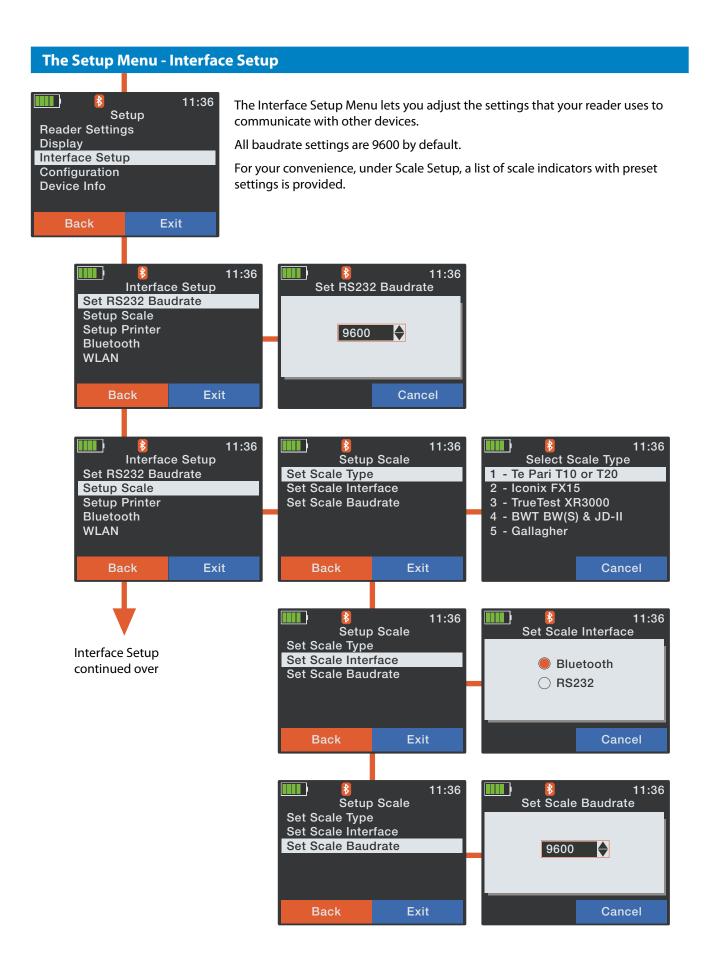

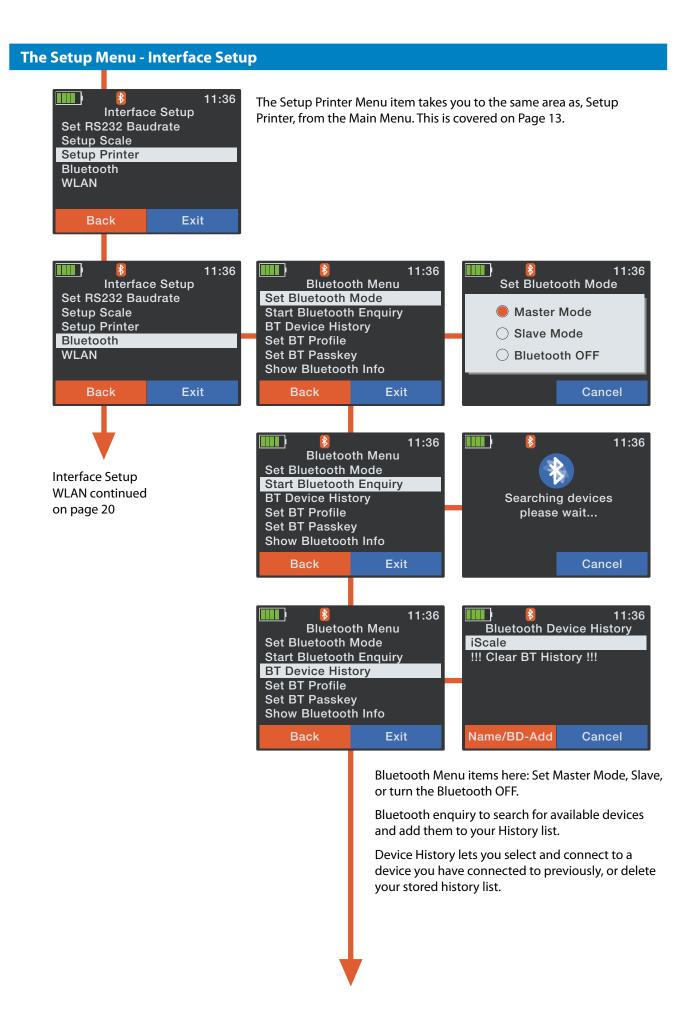

#### **The Setup Menu - Interface Setup**

Bluetooth Menu items here: Profile options, communication protocols for your Bluetooth. Normally this is SPP.

Bluetooth Passkey - Usually 1234

Bluetooth Info - Displays your Bluetooth settings and status.

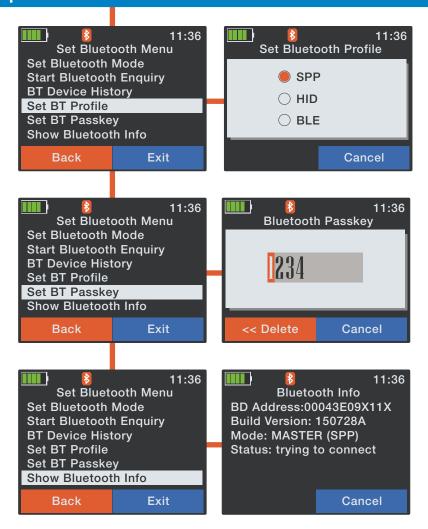

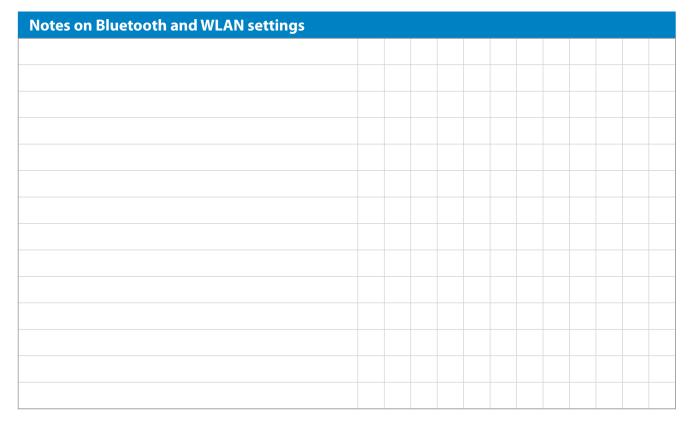

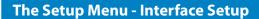

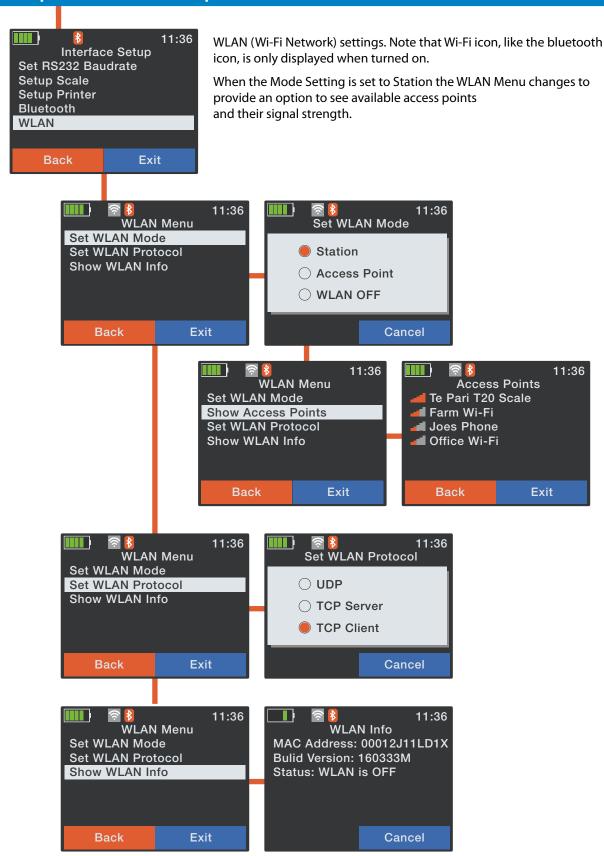

#### **The Setup Menu - Configuration**

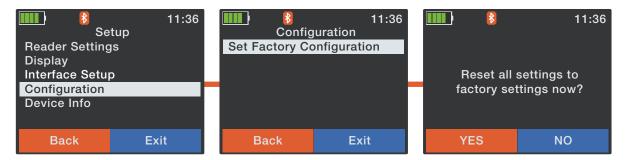

The configuration Menu is used to reset the reader to its factory defaults

#### **The Setup Menu - Device Information**

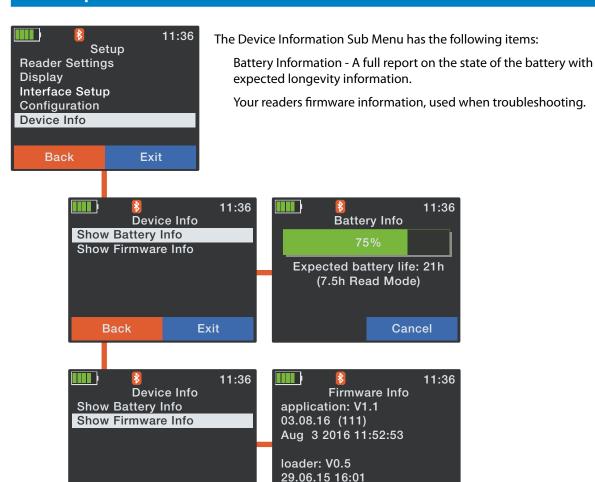

Exit

Back

Cancel

| Operational notes |  |  |  |  |  |  |  |
|-------------------|--|--|--|--|--|--|--|
|                   |  |  |  |  |  |  |  |
|                   |  |  |  |  |  |  |  |
|                   |  |  |  |  |  |  |  |
|                   |  |  |  |  |  |  |  |
|                   |  |  |  |  |  |  |  |
|                   |  |  |  |  |  |  |  |
|                   |  |  |  |  |  |  |  |
|                   |  |  |  |  |  |  |  |
|                   |  |  |  |  |  |  |  |
|                   |  |  |  |  |  |  |  |
|                   |  |  |  |  |  |  |  |
|                   |  |  |  |  |  |  |  |
|                   |  |  |  |  |  |  |  |
|                   |  |  |  |  |  |  |  |
|                   |  |  |  |  |  |  |  |
|                   |  |  |  |  |  |  |  |
|                   |  |  |  |  |  |  |  |
|                   |  |  |  |  |  |  |  |
|                   |  |  |  |  |  |  |  |
|                   |  |  |  |  |  |  |  |
|                   |  |  |  |  |  |  |  |
|                   |  |  |  |  |  |  |  |
|                   |  |  |  |  |  |  |  |
|                   |  |  |  |  |  |  |  |
|                   |  |  |  |  |  |  |  |
|                   |  |  |  |  |  |  |  |
|                   |  |  |  |  |  |  |  |
|                   |  |  |  |  |  |  |  |
|                   |  |  |  |  |  |  |  |
|                   |  |  |  |  |  |  |  |
|                   |  |  |  |  |  |  |  |
|                   |  |  |  |  |  |  |  |
|                   |  |  |  |  |  |  |  |
|                   |  |  |  |  |  |  |  |
|                   |  |  |  |  |  |  |  |
|                   |  |  |  |  |  |  |  |

#### Procedure overview - Connecting your iStick to your PC and working with files

#### Important please read this section

In the first instance it is important to have the latest version of Te Pari Downloader installed on you computer. Accessing the files on your iStick is done from within the Te Pari Downloader application.

#### Once you have installed Te Pari Downloader

You need to make a connection to your iStick to view and work with the files on it. you have 2 options available to you:

#### A direct cable connection using USB

This is the most robust method of connection and so is the one we recommend.

#### A Bluetooth connection

Bluetooth must be available and active on the PC for this to function. Always use the Bluetooth to USB adapter supplied and install the driver for it from the disk that came with your iStick.

#### Getting the latest software for your iST7 using your Te Pari Direct Support USB card

Packed with your Te Pari iStick is a quick connect USB card, shown below. To use it remove the USB section from the back page of the card and - with an active internet connection - plug it into a spare USB port on your PC.

You will be taken to the Te Pari Support software download area where you can download the latest versions of all the Te Pari applications and drivers for use with your iStick. and its components.

The URL for the support centre is also printed on the card, you can enter it directly in your web browser to go there.

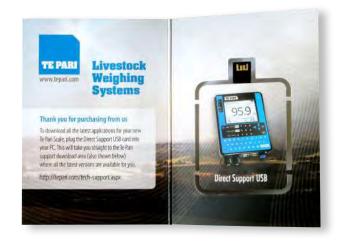

| Setup and connection notes                                     |  |  |  |  |  |  |
|----------------------------------------------------------------|--|--|--|--|--|--|
| In stall Downloader                                            |  |  |  |  |  |  |
| Check its the latest version                                   |  |  |  |  |  |  |
| Cable connect or Bluetooth                                     |  |  |  |  |  |  |
| Install drivers as required and pair device if using Bluetooth |  |  |  |  |  |  |
| Run downloader                                                 |  |  |  |  |  |  |
|                                                                |  |  |  |  |  |  |
|                                                                |  |  |  |  |  |  |
|                                                                |  |  |  |  |  |  |
|                                                                |  |  |  |  |  |  |
|                                                                |  |  |  |  |  |  |
|                                                                |  |  |  |  |  |  |
|                                                                |  |  |  |  |  |  |
|                                                                |  |  |  |  |  |  |
|                                                                |  |  |  |  |  |  |

#### Te Pari Downloader software - Installation

The Te Pari Scale Downloader software is based upon MacroStock Lite. Desktop Icons and the folder the application installs into are named Macrostock Lite.

The images shown during installation may vary.

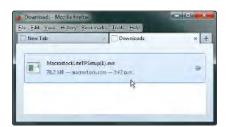

Download the install file, close other running applications. Then double click the file to run it.

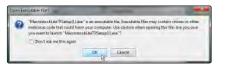

You may be given warnings about running the file. The file is clean so click OK to proceed.

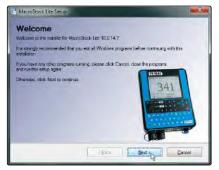

The welcome screen will display, it will remind you ensure other applications are closed.
Click Next to continue.

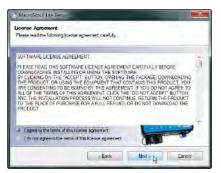

Select the radio button to agree to the terms and conditions of the License Agreement. Then click Next to continue.

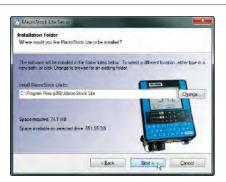

Click Next to install to the default directory. You can specify a different install folder by clicking the Change button first.

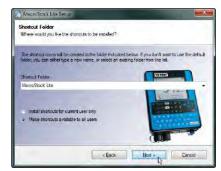

Select shortcuts directory. One will be added to your desktop for you. Select who should have access to the shortcuts, everyone or just you. Click Next to continue

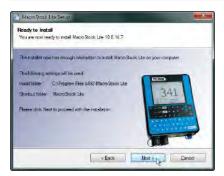

A summary of the installation details is shown. Click <u>Next</u> to continue and install.

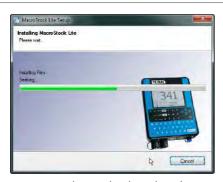

A progress bar is displayed as the application is installed.

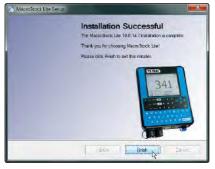

The Installation Successful screen is displayed. Click Finish to exit the installer and return to your desktop.

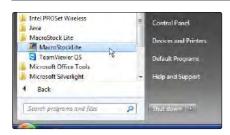

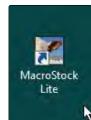

You will notice a Macrostock Lite icon on your desktop and also under Start, All Programs in a MacroStock Lite folder. You can run the application from either of these.

The first time you run the application you will be guided through the registration process.

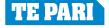

#### Te Pari Downloader software - Registration and activation

The first time you run the Te Pari Downloader the registration screen opens. Have an open internet connection so the process can be completed online immediately. The registration process is only carried out once.

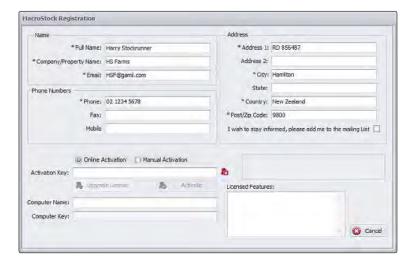

Complete the Name and Address fields. All fields that are marked with an asterisk \* must be completed.

Select whether or not you wish to go on the mailing list.

These same details also used, when required, when you forward data from the application.

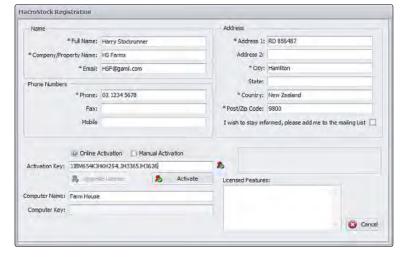

Click the Activate button.

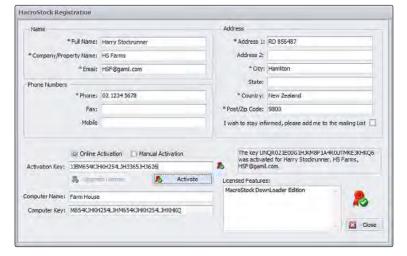

The software will now be registered.

The Computer Key: and Licensed features: fields will populate and a red seal with a green tick over it will appear above the close button.

The license is now active and you may click the Close button on the registration page.

The downloader now opens.

#### Connecting your iST7 to your computer with a direct cable connection

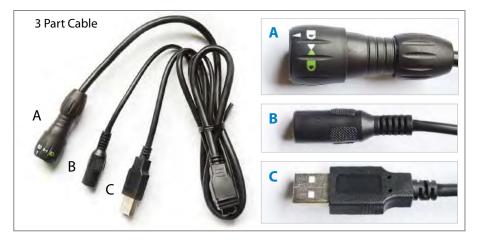

#### Supplied 3 part "Y" Cable

Your Readers 3 part "Y" cable has: **A** an IP67 reader plug at one end that splits to;

- B a sleeve plug; and
- **C** a standard USB plug.

#### To connect your iST7 Reader

Connecting using the USB plug is the most reliable and easiest connection to make.

Attach the IP67 reader plug of the 3 part cable to the lower handle of your reader. To do this insert the plug with the sleeve in the unlocked position (**D** the white arrow aligns with the lug on plug inside when unlocked and **E** when plugging in align the white arrow on the plug sleeve and the white line on the reader plug) Holding the plug in twist the sleeve so the green locked icon aligns with arrow on the reader body **F**.

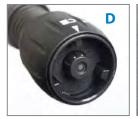

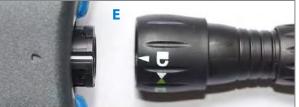

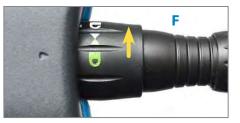

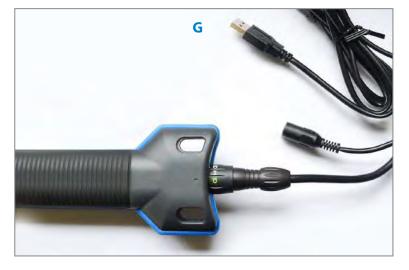

**G** The USB plug of the 3 part "Y" cable can now be attached to a USB port on your personal computer.

Access to the data on your iST7 is done from within the Te Pari Downloader program.

In certain situations it may be necessary to connect using another method other than the USB direct cable connection, if required, please contact support for advice on Wi-Fi, Bluetooth, or serial cable connection.

#### Te Pari Downloader software - The menu bars

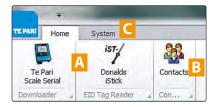

The Home menu bar. This appears each time the application is opened.

- A Connected items buttons.

  Click the button for the device you wish access the files on.
- **B** The Contacts button. Clicking this opens the Contacts main area. This is where you add and edit your contacts list.
- C The System tab. Clicking this opens the System menu bar shown below

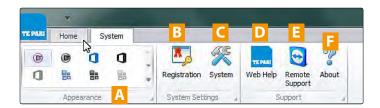

- A The Appearance options menu. This area has a range of colour schemes that you can select from to change the way that the application looks on screen.
- B The Registration button. You can open this and change your registered details, Name, address, phone numbers, etc.
- C The System button for accessing the system and connection options.
- D The Web Help button. Opens the Te Pari Support web area.
- **E** Remote Support button. Activates remote assistance for online remote support sessions and problem solving. Usually support will request and or advise when its use is required.
- F The About button displays version and ownership information.

#### Te Pari Downloader software - Adding and editing contacts

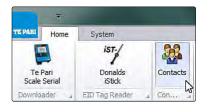

From the Home tab click the Contacts button. The contacts working windows will open below the menu bar.

A list of contacts opens at the left.

The selected contacts information is displayed in the right hand area.

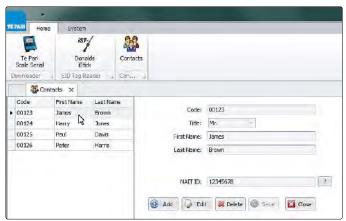

To add a contact, click the Add button.

The fields above become blank and you can enter in all the details of your new contact.

Click the Save button and the contact is added to the contacts list at the left and you can continue.

To edit a contact, select the contact from the left window you wish to edit and click the Edit button.

Click the fields and edit the contacts information in the right hand area.

Click the Save button to save and continiue.

to delete a contact, select the contact from the left hand window and click the Delete button. The contact will be removed.

Click Close or the X above the contacts list to Close the contacts window and return to the Home tab.

#### Te Pari Downloader software - Accessing your iStick from Downloader

Note The screen grabs shown here are often cropped to show only the relevant portion of the screen.

With your iStick connected to your computer using one of the connection methods described earlier, power it on and run the Te Pari Downloader software

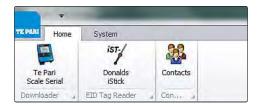

The main menu Home tab is open.

The menu bar may or may not show the Te Pari scale or iStick images.

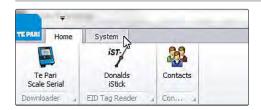

Click the System tab.

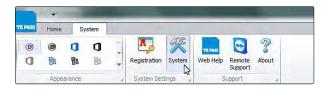

The System main menu opens.

Click the System button

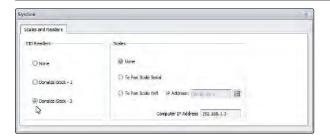

The Scales and Readers selection panel opens.

Sometimes other tabs may appear on the panel, if so, click the Scales and Readers tab.

Under EID Readers click the radio button next to your model of stick reader.

Click the X in the top right of the panel to exit. You are returned to the System main menu.

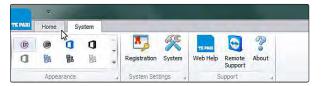

Click the Home tab to be returned to the home menu

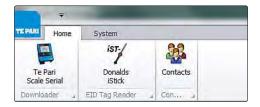

An image of the scale or stick reader with its connection type listed below it should now appear in the left of the menu bar.

The connection is now complete and you are ready to access and view your files.

Note: once you have made a connection to a scale or stick an image will appear for it on the menu bar each time you run the Te Pari Downloader software.

#### Te Pari Downloader software - The main window overview and loading files

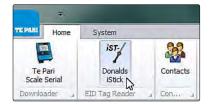

With your iStick connected to your computer, run the Downloader application and from the Home tab click on the iStick button.

The main working window opens as shown below.

Some of the areas shown here will not be populated yet.

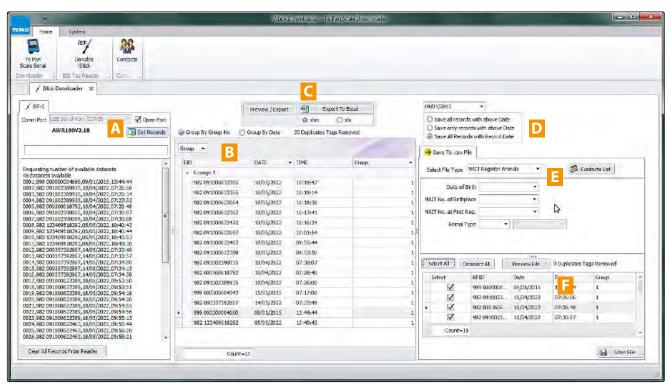

#### Overview of the working window

- A The connected device shows here with a list of datasets
- B The records list found records are listed here
- C The preview, export and export to excel options buttons
- D The date options for exported files radio buttons **Note** D, **E** and **F** work together for saving .csv files
- E The save to .csv file type options panel
- F The save to .csv file sort, preview and save area

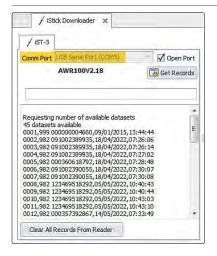

#### A Connected device and dataset area

#### **Loading files**

When you run Downloader you will need to select USB Serial Port (the COM number may vary) from the drop down menu, highlighted here at the left.

Check the Open Port check box, once you have done this the datasets will load from the iStick into Downloader, you may also need to click the Get Records button.

The Clear All Records From Reader does what it says, you will be prompted to make sure you wish to do this before all the records are removed.

#### Te Pari Downloader software - Records list - Export options and preview buttons

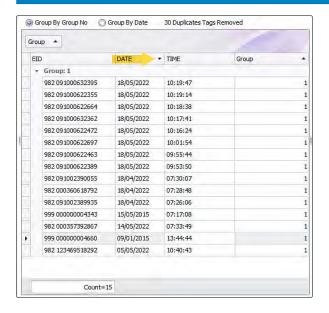

#### **B** Records List

The records found are displayed here.

You can use the radio buttons to group the records together by either Group Number or Date.

The displayed sort order of the records can be by EID number, DATE, TIME or Group, you set this by clicking the item you wish to sort by in the bar highlighted here.

Clicking the same item again toggles between ascending and descending, a small arrow appears alongside the active item to show the sort direction.

A total Count is provided at the bottom of the list.

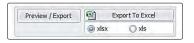

#### **C** Export options and preview buttons

Clicking the Export to Excel button opens a standard Windows Save As dialogue box, the radio buttons give you the option of saving as either xlsx or xls format, xls being for older versions of Excel.

Clicking the Preview/Export button opens the Preview window shown below.

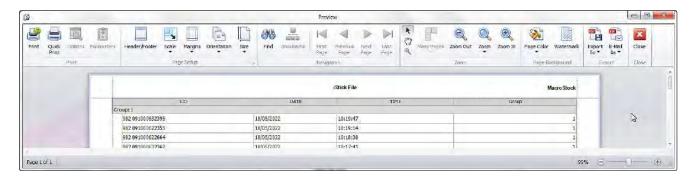

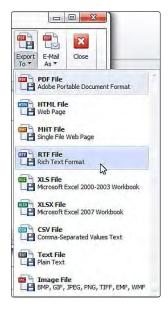

From here you can format, print and export your data.

The Print and Quick Print buttons are at the top left of the ribbon bar

A wide range of formatting options are available from the ribbon bar for you to change the look of the printed or exported data.

Both the Export To and E-Mail As buttons allow you to save your file in one of several file formats, available from their drop down menus, shown here at the left.

The Export To button opens a standard Windows Save As dialogue box to save your file onto your computer with the name of your choosing.

The E-Mail As button also does this but then continues and opens your email application for you, with the saved file already attached to it, to address and email on.

In each case before the standard Windows Save As dialogue box opens you will be presented with an options panel for the file format you are exporting into.

#### Te Pari Downloader software - Saving to .CSV file area

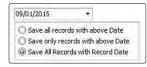

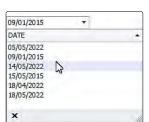

#### Areas D, E and F are for sorting and saving .csv files, like for NAIT

#### D Date options panel

The date options let you set the date on the records you are exporting to .csv file.

Clicking the date area provides a drop down menu of the dates gathered from the loaded records. Clicking the DATE bar changes the list from ascending to descending and visa versa.

You can set any date from the drop down list. Use the radio buttons to select between the 3 available options.

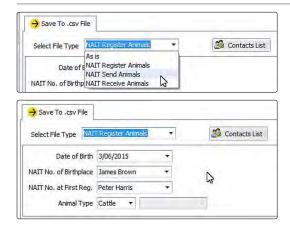

#### E Save to .csv file type options

Select your file type from the drop down list, the details you need to provide for the file change in the area below your selection. No details are required for the As is option.

Options are As is, NAIT Register Animals, NAIT Send Animals and NAIT Receive Animals.

Clicking on the Date of Birth box opens a calendar for you to select a date from.

Where farm or personal details are required a drop down list of your contacts is provided to choose from. A Contacts List button is provided so you can add or edit contacts on the fly.

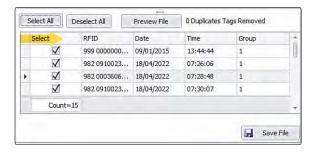

#### F Save to .csv file sort preview and save area

Click the Preview File button first, this will load the current data into the preview area.

Select the records you wish to save into the file by clicking on their Select check boxes within the preview area, you can click Select All to select all files or Deselect All to deselect them.

The displayed sort order can be by any of the items shown in the item bar highlighted here. Set the item by clicking on it in the bar. Clicking the same item again toggles between ascending and descending, a small arrow appears alongside the active item to show the sort direction.

A total Count is provided at the bottom of the list.

Once you have set all the file parameters you can click the Save File in the bottom right of the panel. A standard Windows Save As dialogue box opens to save the file onto your computer ready for uploading to NAIT.

#### **Battery Replacement**

Because the iST7 Reader has a long operation time on a single charge, a relatively short charge time and the ability to charge while in operation, battery replacement is usually only required when the existing battery has reached the end of its useful life, or an error develops with it.

You are advised of a battery error by the battery icon having a red cross through it, if this happens consistantly it is time to change the built battery. A screwdriver is supplied specifically for this purpose.

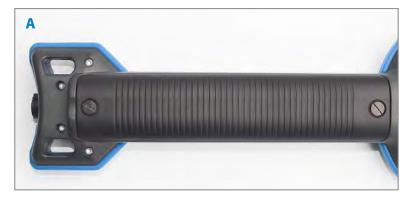

Remove the 2 screws on the battery cover panel on the back of the handle.

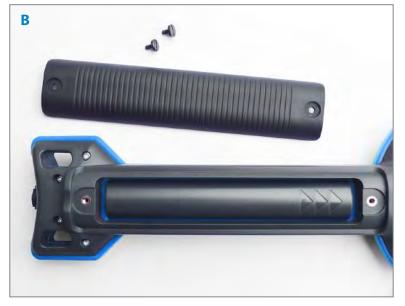

The battery has arrows embossed on it that point to the tip of the reader.

Remove the expended battery by gently prying it upward.

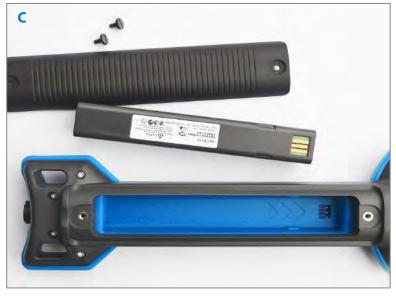

The battery housing also has arrows to show the battery orientation.

The contacts on the battery face downward to the contacts in the battery housing.

Put your new battery in place.

Replace the cover and screw in place, do not overtighten the screws.

Please dispose of your expended battery thoughtfully.

#### **Warranty and Specification**

#### Warranty

Your Te Pari iStick 7 Reader has a 12 month warranty from the date of purchase on its functionality, this warranty does not cover the internal battery or any damage caused by misuse. Wiping your reader down if dirty with a clean and soft cloth that is slightly damp - being careful not to scratch the display area.

#### **Specifications of your iST7 Reader:**

Battery: 7.4V Lithium-Ion battery with a capacity of 2.600mAh, max charge time is 3.5 hours from flat

Battery charge temperature range: 0 - 45° C - Can be charging while in operation

Approximate battery work time: 30 hours non-reading time, 10 hours continuous read

Display area: 320 x 240 pixels colour TFT

Length and Weight: 650mm long with an operational weight of 750 gms

Visual, audible and vibration notification feed back options

USB, RS232, Wi-Fi and Bluetooth connections and interface options available

Extended and advanced database and work list features through Te Pari Downloader

Auto suspend mode with adjustable timeout

Multiple groups with up to 10,000 records in a single group - 1,000,000 records maximum

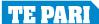

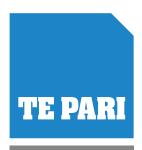

www.tepari.com

# For information on our full range of weigh systems & indicators visit

## www.tepari.com

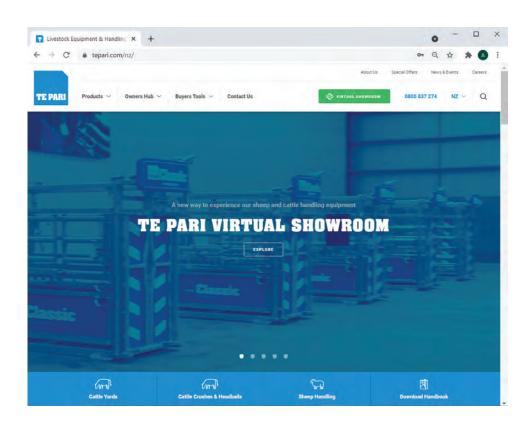

## **NEW ZEALAND**Te Pari Products Ltd

Website

| Postal          | P.O. Box 25, Oamaru 9444                            |
|-----------------|-----------------------------------------------------|
| Physical        | 9 Endeavour Crescent<br>Oamaru, 9400<br>New Zealand |
| Phone           | +64 3 433 0077                                      |
| Fax             | +64 3 434 8859                                      |
| Sales E-mail    | sales.nz@tepari.com                                 |
| Accounts E-mail | accounts@tepari.com                                 |
| Freephone       | 0800 837 274                                        |

tepari.com

#### AUSTRALIA Te Pari Products Pty Ltd

Physical172 Jersey Drive,<br/>Epping 3076, VICPhone1800 650 682Fax1800 669 205Sales E-mailsales.au@tepari.com

#### **USA** Te Pari Products Inc

Physical 14250 Judicial Rd
Burnsville MN 55306
Phone 800 315 0433
Sales E-mail sales.usa@tepari.com